# **Novidades da Versão 9.4**

**LANÇAMENTO EM 11.09.2023**

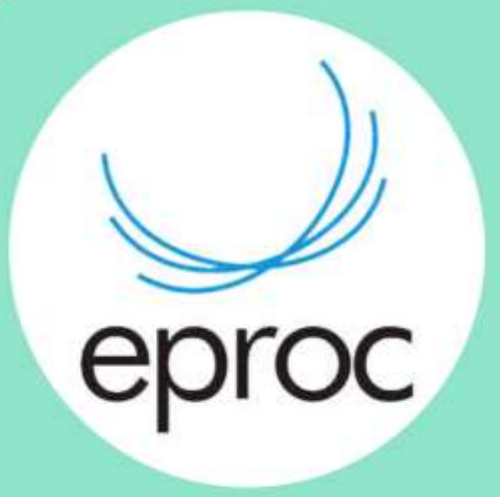

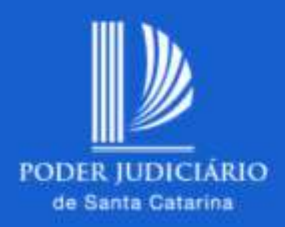

Conteúdo produzido pela Divisão de Apoio Judiciário (DAJ) e Divisão de Suporte à Jurisdição de Segundo Grau (DSJSG) Diretoria de Suporte à Jurisdição de Primeiro Grau Poder Judiciário de Santa Catarina

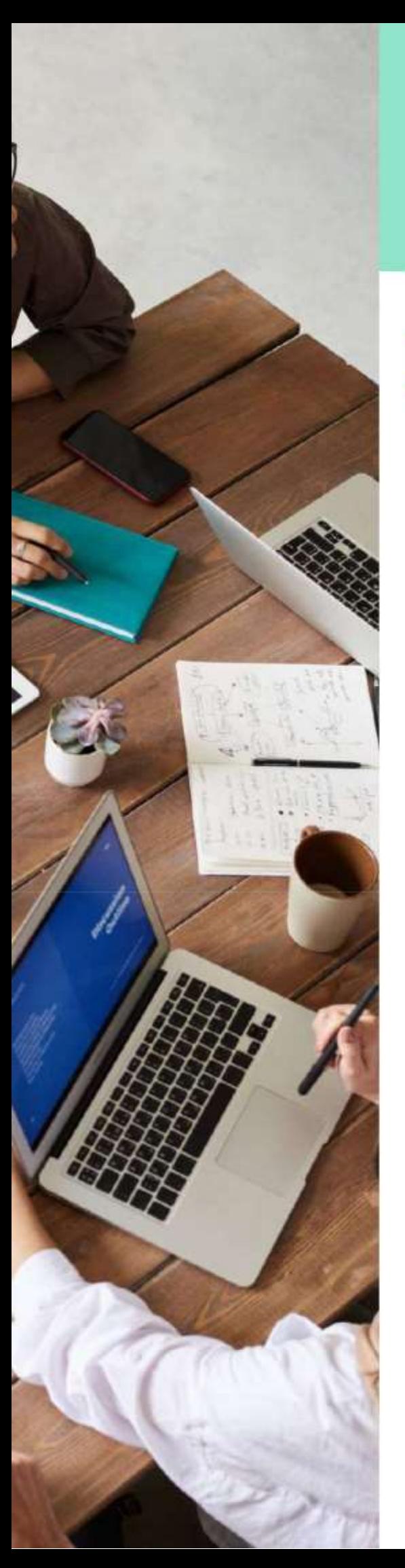

#### **BOAS VINDAS**

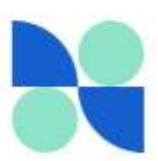

**Seja bem-vindo ao guia das novas funcionalidades da versão 9.4 do eproc!**

Queremos compartilhar as mais recentes atualizações e recursos que incorporamos ao nosso sistema. Nosso foco principal é enriquecer a experiência de todos os usuários, tornando-a mais intuitiva, eficiente e produtiva.

Ao longo deste guia, forneceremos informações abrangentes sobre as inovações introduzidas na versão 9.4 do eproc. Vamos explorar as funcionalidades recém-adicionadas para que você possa aproveitar ao máximo os benefícios trazidos por esta atualização.

Nossa equipe se esforça continuamente para aprimorar o eproc, com o objetivo de atender plenamente às necessidades dos nossos usuários. Valorizamos imensamente o seu feedback e esperamos que as melhorias implementadas contribuam para tornar a sua experiência ao utilizar nosso sistema ainda mais satisfatória.

Aproveite ao máximo todas essas novidades do eproc!

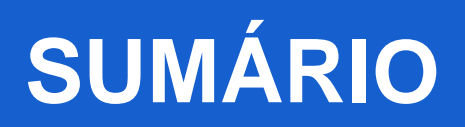

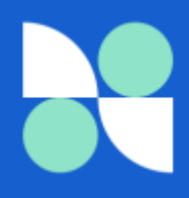

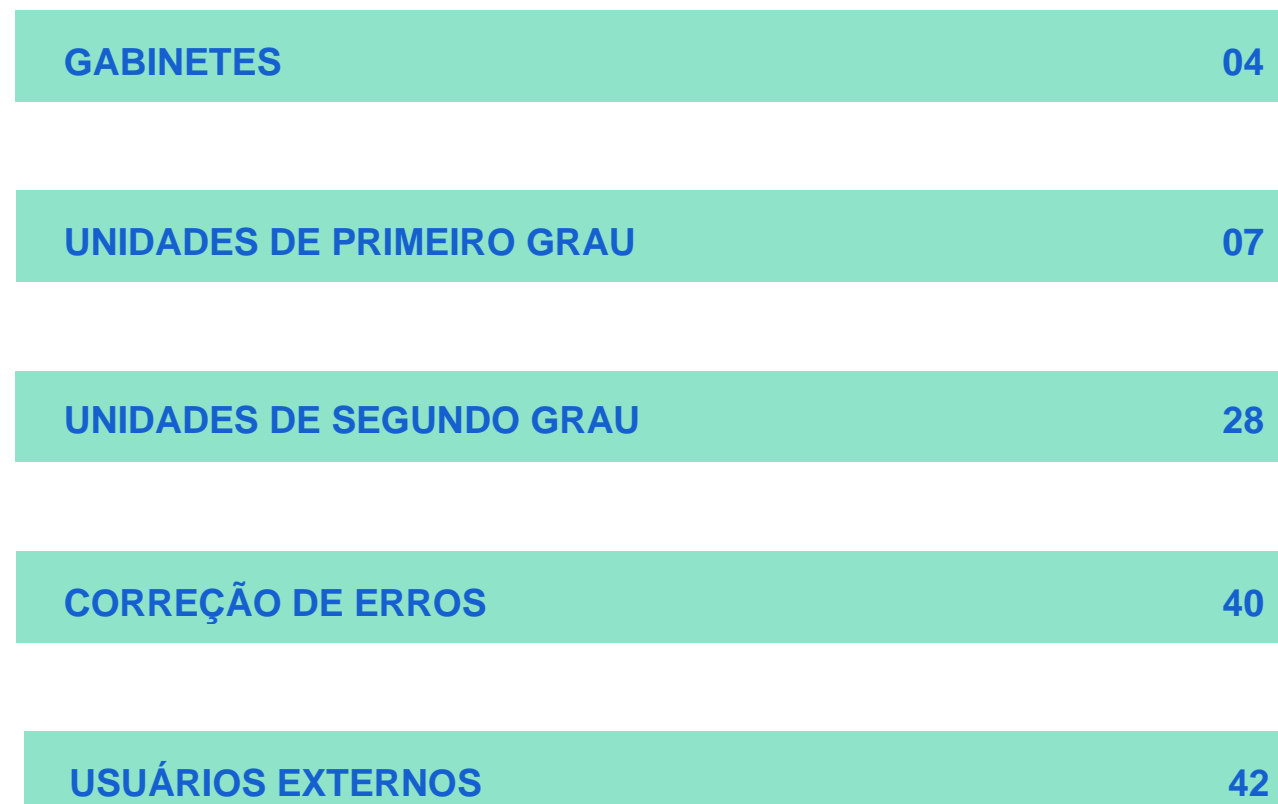

# <span id="page-3-0"></span>**GABINETES**

**04**

### **Informações Adicionais do Processo - Demanda Complexa:**

A versão 9.4 do sistema eproc apresenta a nova tarja "Demanda Complexa".

Essa funcionalidade, exclusiva para o perfil de Magistrado, pode ser inserida nos autos por meio da aba de Informações Adicionais.

Isso permite uma melhor identificação e categorização dos processos que possuem complexidades acrescidas.

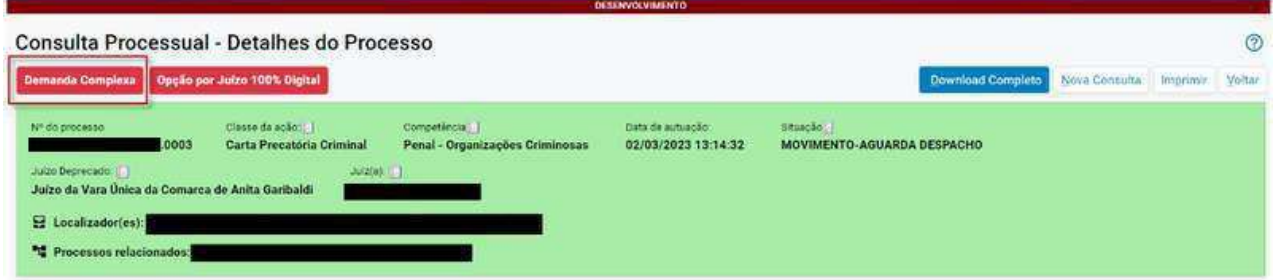

### **Sessão de Julgamento:**

Agora o recurso "Marcar como visualizado" possibilita de imediato a inclusão do posicionamento do Gabinete (destaque "Acompanha o(a) Relator(a)", "Acompanha a Divergência" ou "Pedido de Vista") bem como a marcação de todos os destaques do processo como visualizados:

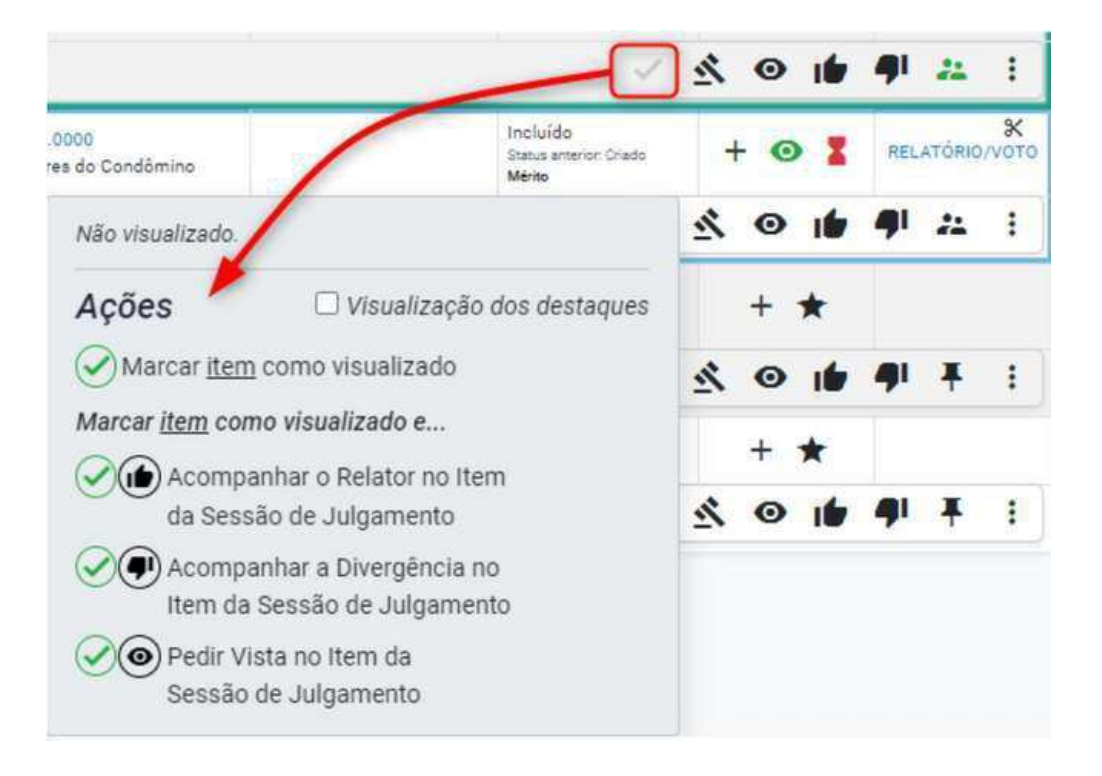

#### Foi disponibilizado um novo tipo de Destaque: "Aguarda Vista":

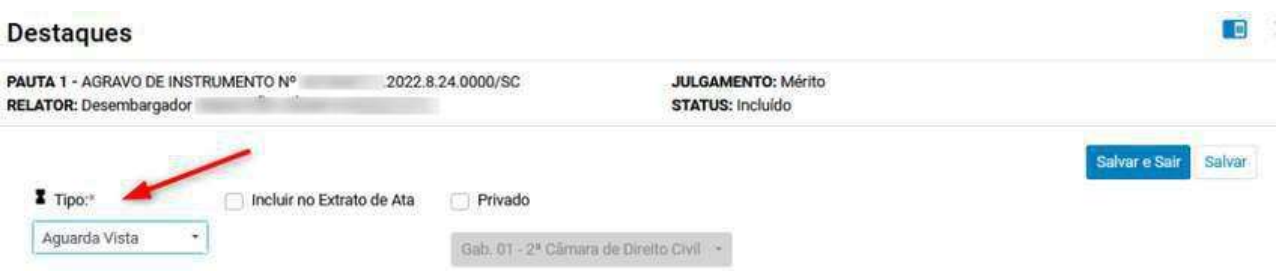

# <span id="page-6-0"></span>**UNIDADES JUDICIAIS DE PRIMEIRO GRAU**

**07**

### **Dado complementar - Intérprete em Libras:**

Agora é possível adicionar informações complementares no campo de Informações Adicionais para registrar a necessidade de um intérprete em Libras para as partes.

Essa inclusão resultará na exibição de uma tarja no processo, facilitando a identificação da demanda por esse tipo de serviço.

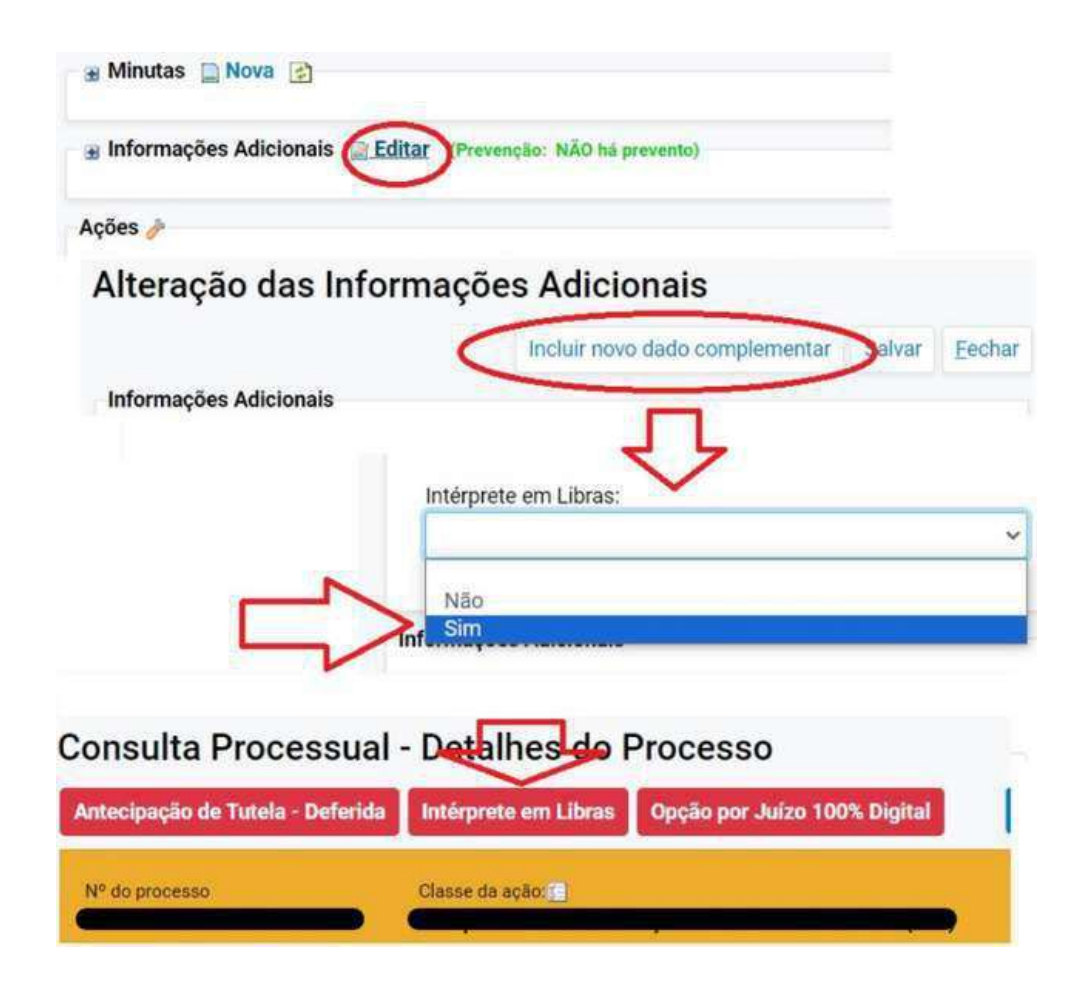

### **Painel de Mandados:**

Foi adicionada uma linha para Totalização dos Mandados no "Painel de Mandados":

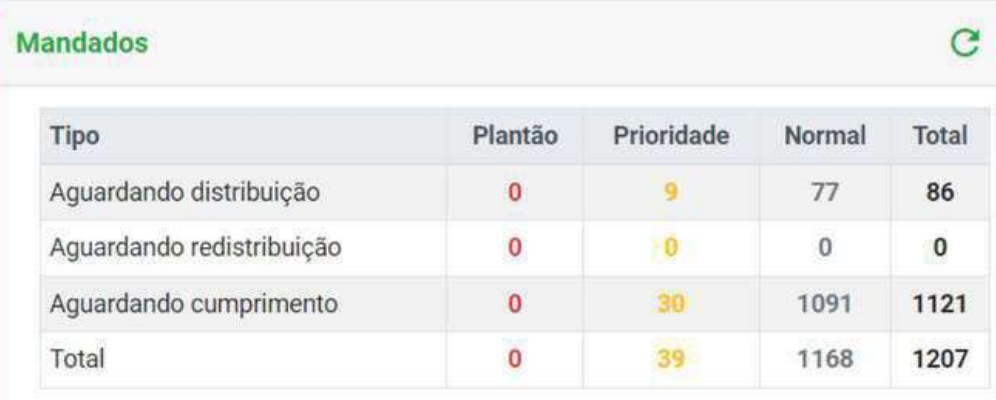

### **Alteração do layout:**

As seguintes telas passaram por uma atualização no layout para adotar o novo padrão visual do eproc, mantendo todas as regras existentes.

#### **Usuários>>Cadastro de Sociedade de Advogados**

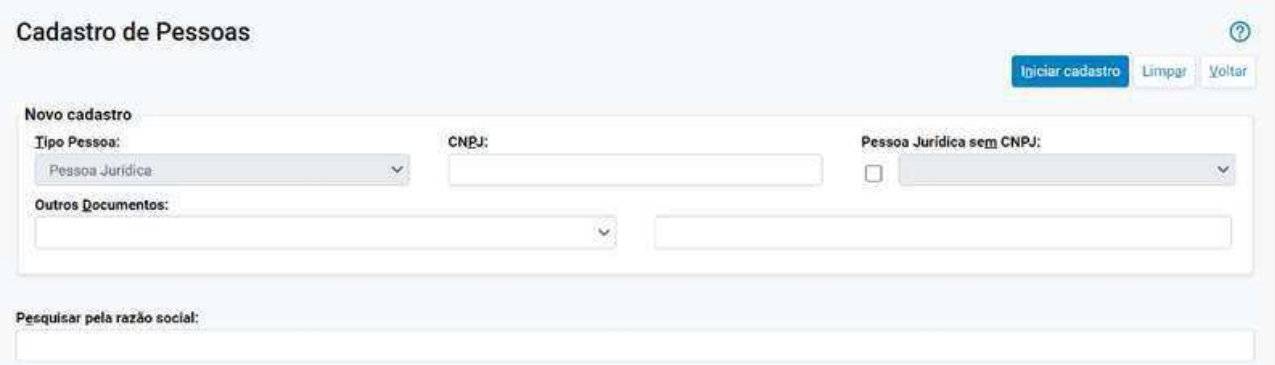

#### **Usuários>>Gerenciamento de Peritos**

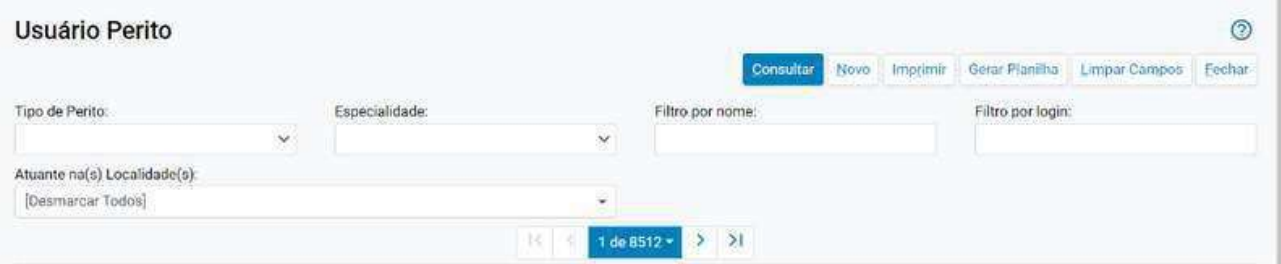

#### **Usuários>>Lista de Usuários**

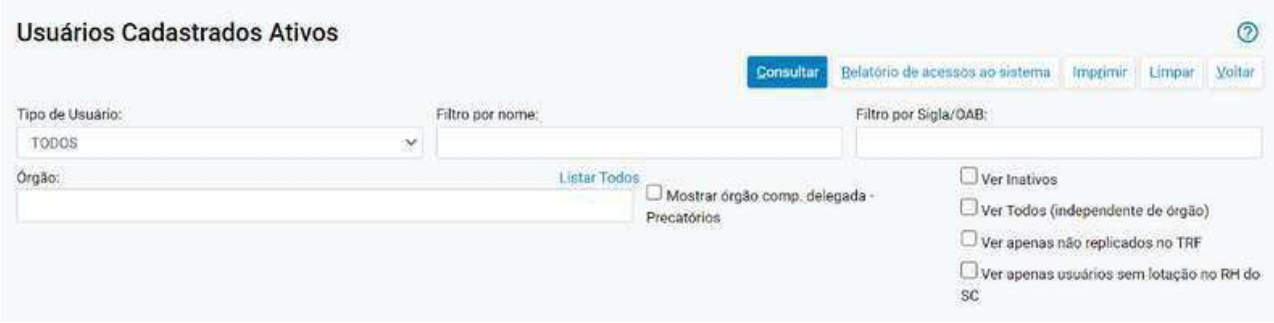

# **Alteração do layout:**

#### **Usuários>>Relatório de Acessos ao Sistema**

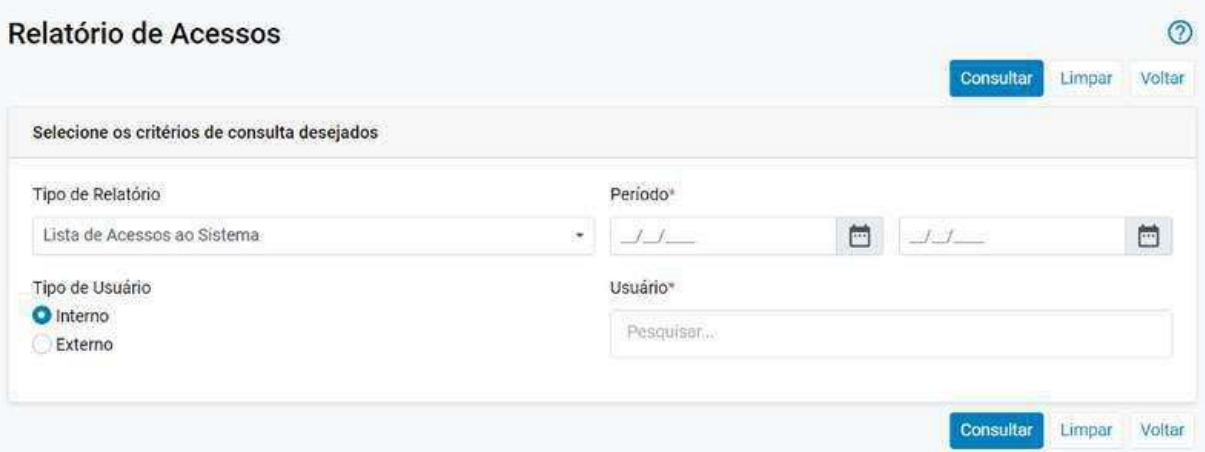

#### **Usuários>>Relatório de Acessos aos Painéis**

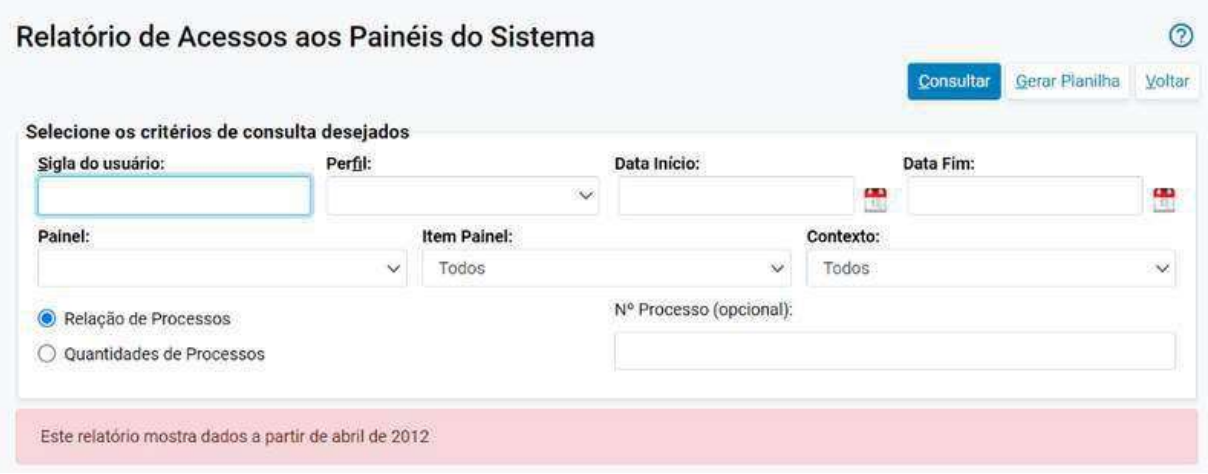

#### **Declinação de Competência para Outros Tribunais:**

Seleção de Partes a serem Mantidas: Agora você pode escolher quais partes deseja manter no processo que será declinado para outros tribunais.

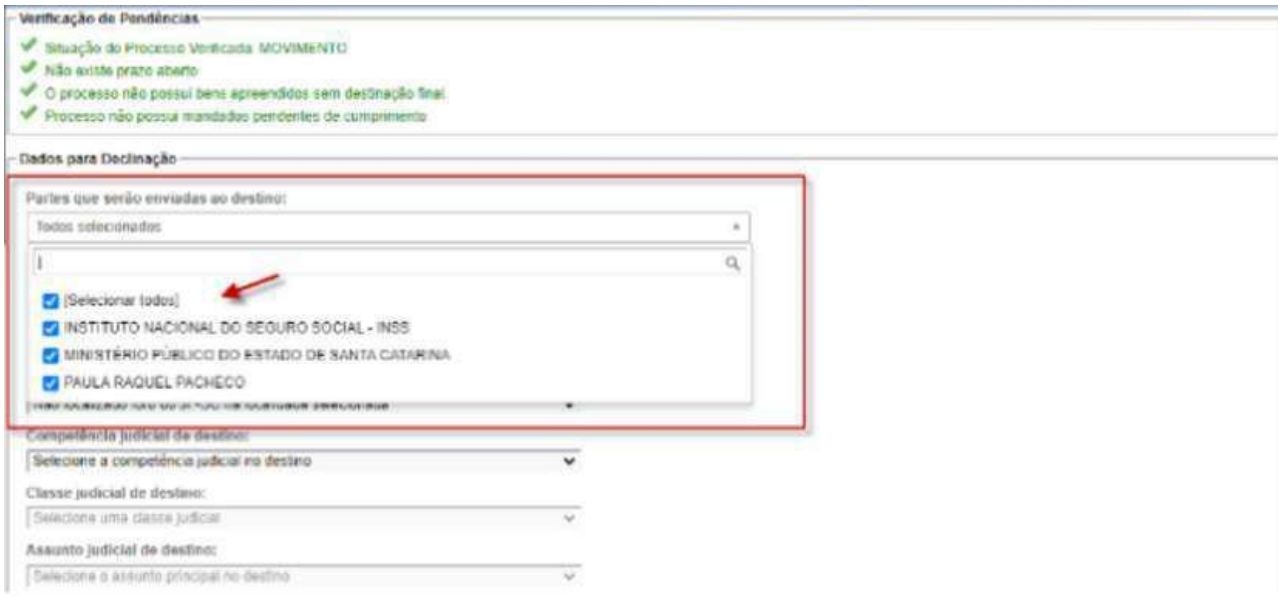

### **Exibição do código da classe no histórico de classes:**

Foi incorporada à tela de Histórico de Classe e Competência do processo a funcionalidade que permite visualizar o código MNI correspondente à classe atual, conforme a tabela do CNJ.

Além disso, na tabela de histórico abaixo, foram incluídos tanto o código da classe no sistema eproc quanto o código da classe na tabela do CNJ. Isso proporciona uma referência clara e precisa da classe ao longo do histórico do processo.

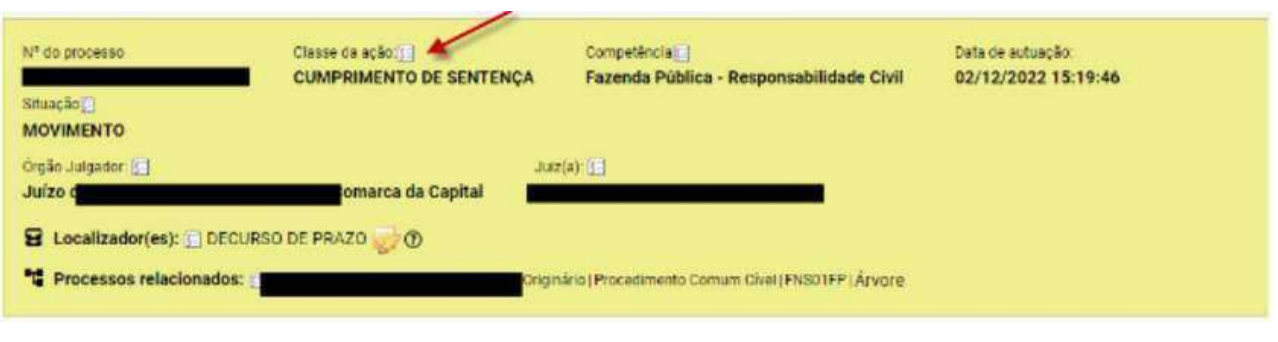

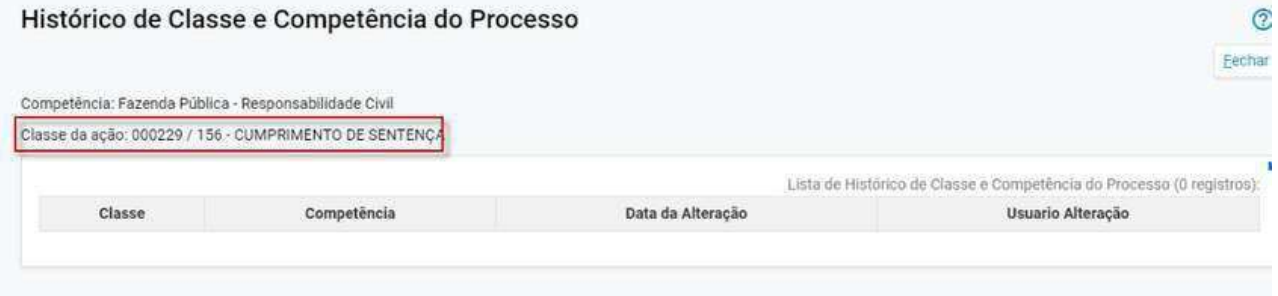

## **Exibir as informações de agendamento na visualização de minuta:**

A versão 9.4 do eproc traz uma adição importante, a inclusão de informações de agendamento na visualização de minutas. Assim como já existem as caixas de lembretes, marcações e dados adicionais, agora também há a nova caixa de agendamentos disponível na visualização de minutas.

Essa atualização é especialmente relevante para os magistrados, pois durante a revisão das minutas pendentes, permite verificar se o agendamento foi realizado e se está correto. A caixa de agendamentos disponibiliza os mesmos dados apresentados quando a minuta é assinada a partir do editor.

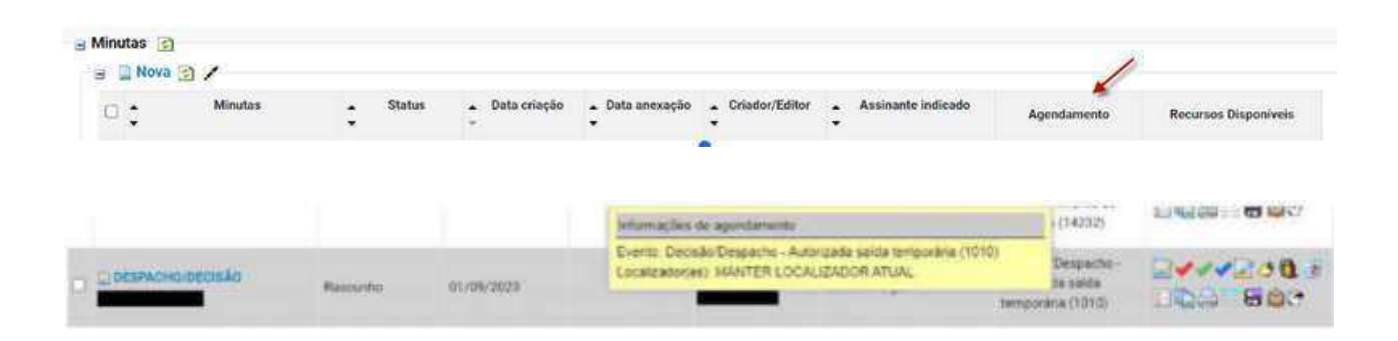

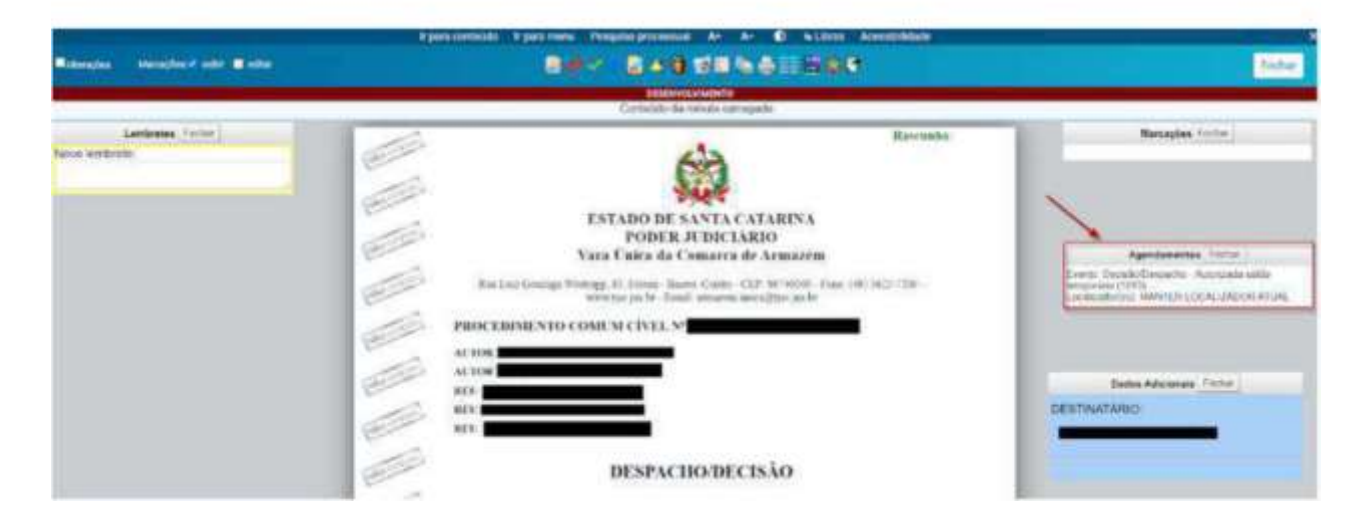

## **Possibilidade de gerar planilha de Temas Repetitivos e com Repercussão Geral:**

A ferramenta Consulta/Cadastro Temas Repetitivos passa a contar com o botão Gerar Planilha. Com acesso pelo Menu textual > Temas Repetitivos > Consulta/Cadastro Temas Repetitivos o novo botão permite a geração de planilha conforme os filtros já disponíveis.

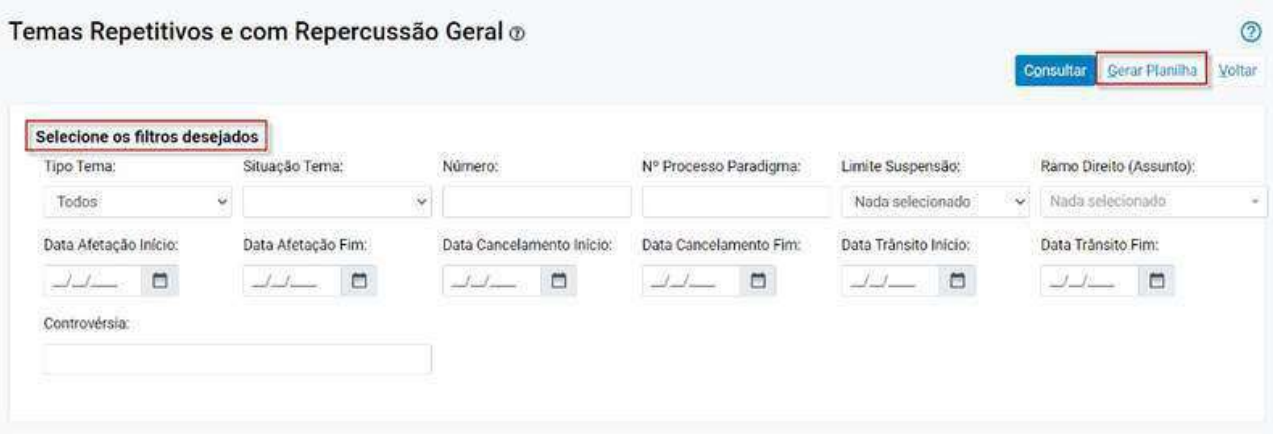

#### **Relatório de acessos ao sistema:**

Agora, no campo 'Usuário', você pode simplesmente digitar qualquer parte do NOME ou a sigla para localizar um usuário.

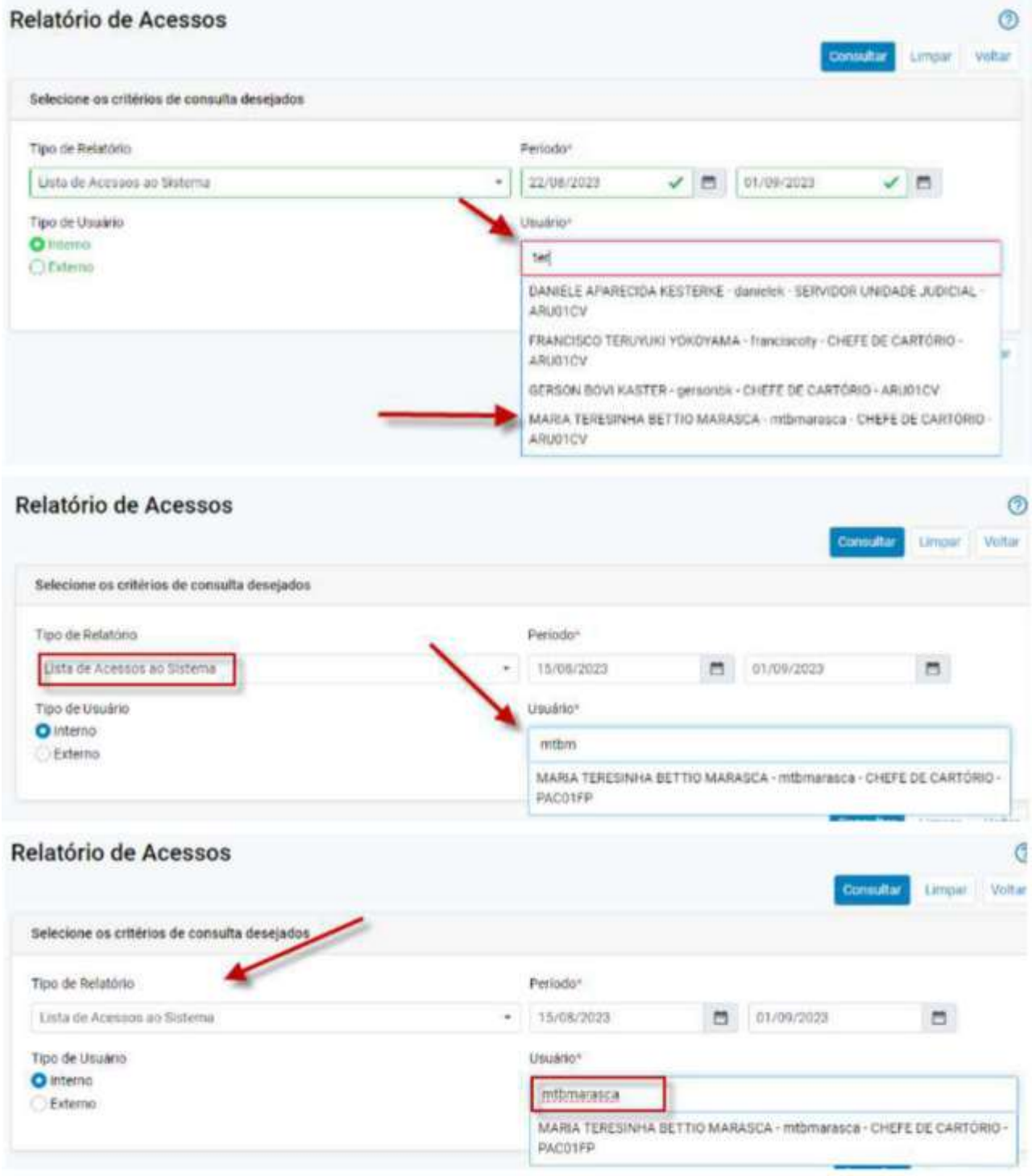

#### **Relatório de acessos ao sistema - Total por Tipo de Evento:**

No Relatório 'Total por Tipo de Evento', agora os "números de processo" são exibidos como links, possibilitando sua consulta direta.

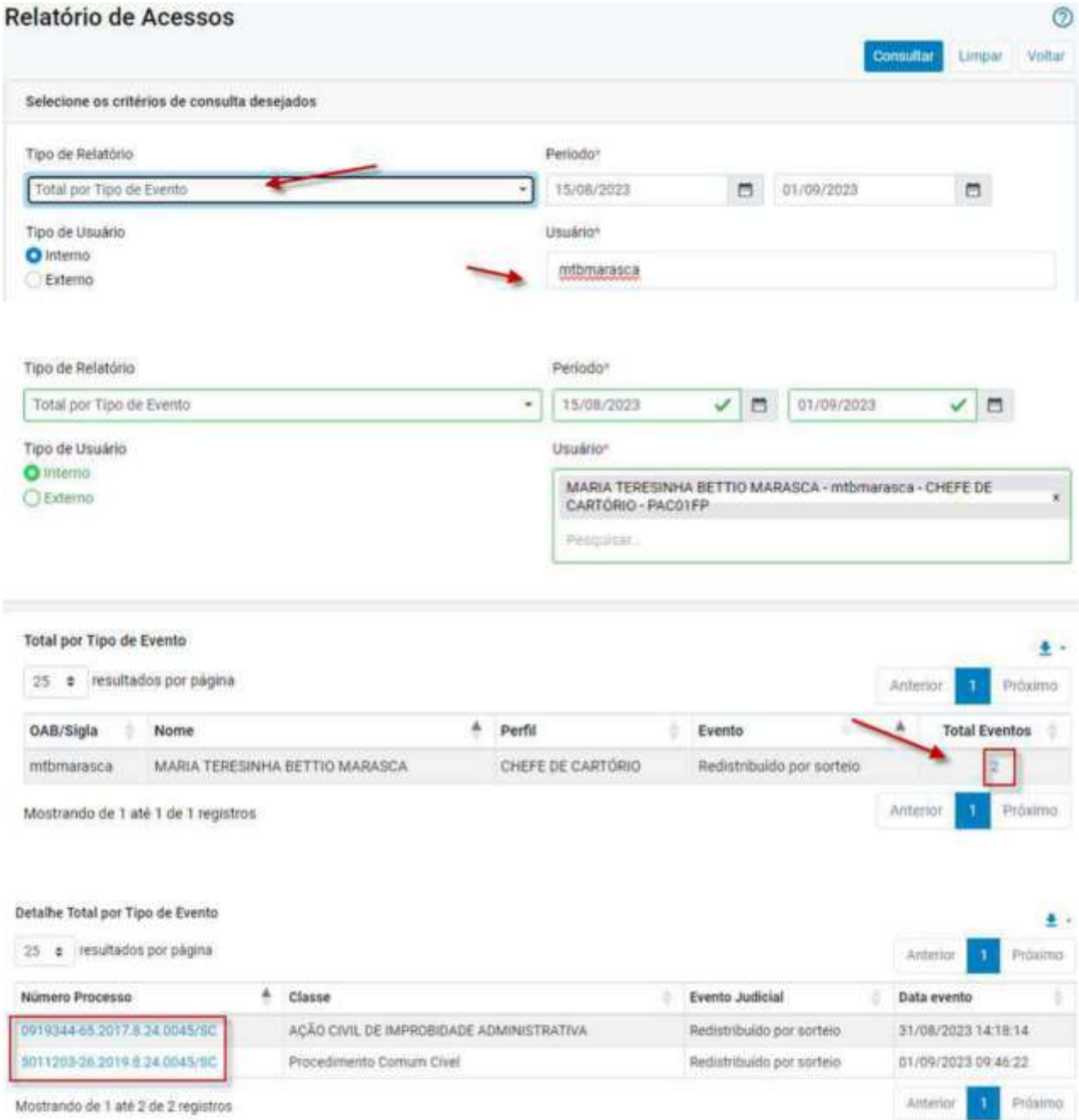

# **Distribuição por dependência ou prevenção a processo sigiloso:**

Nesta versão, foi aprimorada a funcionalidade de Distribuição ou Redistribuição por dependência processos sigilosos.

Agora, somente o usuário ou perfil autorizado terá a capacidade de visualizar o número do processo relacionado sigiloso no evento 1 da distribuição, bem como no campo de processos relacionados.

Isso garante que apenas aqueles com as devidas permissões possam acessar as informações sensíveis dos processos preventos sigilosos.

#### **Visualização para o perfil sem permissão:**

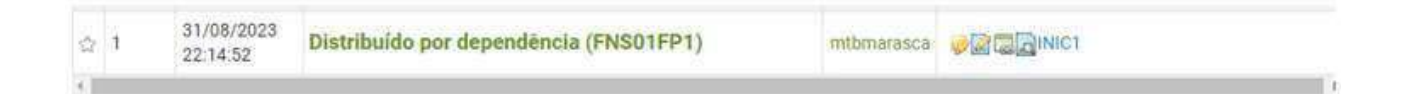

### **Tratar preferências inconsistentes no painel:**

Quando uma preferência de minuta estiver com inconsistência no banco de dados, o sistema acusará no Painel do usuário, ao lado da preferência, a opção REVISAR PREFERÊNCIA.

Essa opção elevará o usuário à tela de "Minuta Área de Trabalho". Lá o usuário terá a oportunidade de ajustar os filtros escolhidos, fazer uma nova consulta e então apertar em "atualizar preferência".

Após, não será mais possível ver a opção "Revisar Preferência".

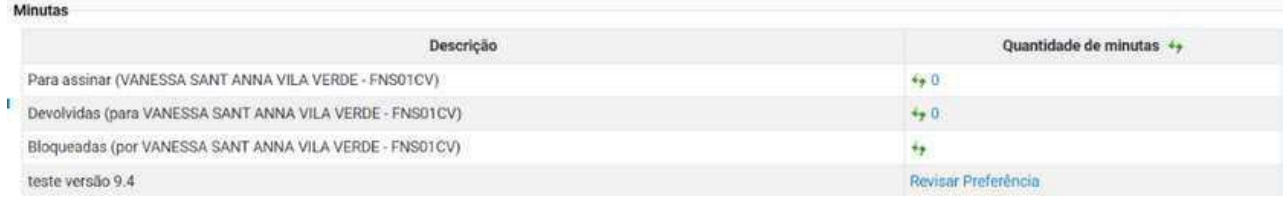

### **Alteração na tela "Reordenar Documentos em Processo Migrado":**

Agora, é possível reordenar os documentos anexados ao evento "Juntada de íntegra do processo".

Essa funcionalidade melhora a visualização do processo e, como resultado, aumenta a eficiência do trabalho nas unidades judiciais.

# **Peticionamento de iniciais no Juizado Especial:**

Na etapa 1 do peticionamento de iniciais, ao selecionar que deseja entrar com a ação em "Florianópolis" e no "Rito" escolher "Juizado Especial", o eproc emite uma mensagem informando que o Juizado Especial desta localidade é responsável somente pela tramitação de delitos com motivação político-partidária.

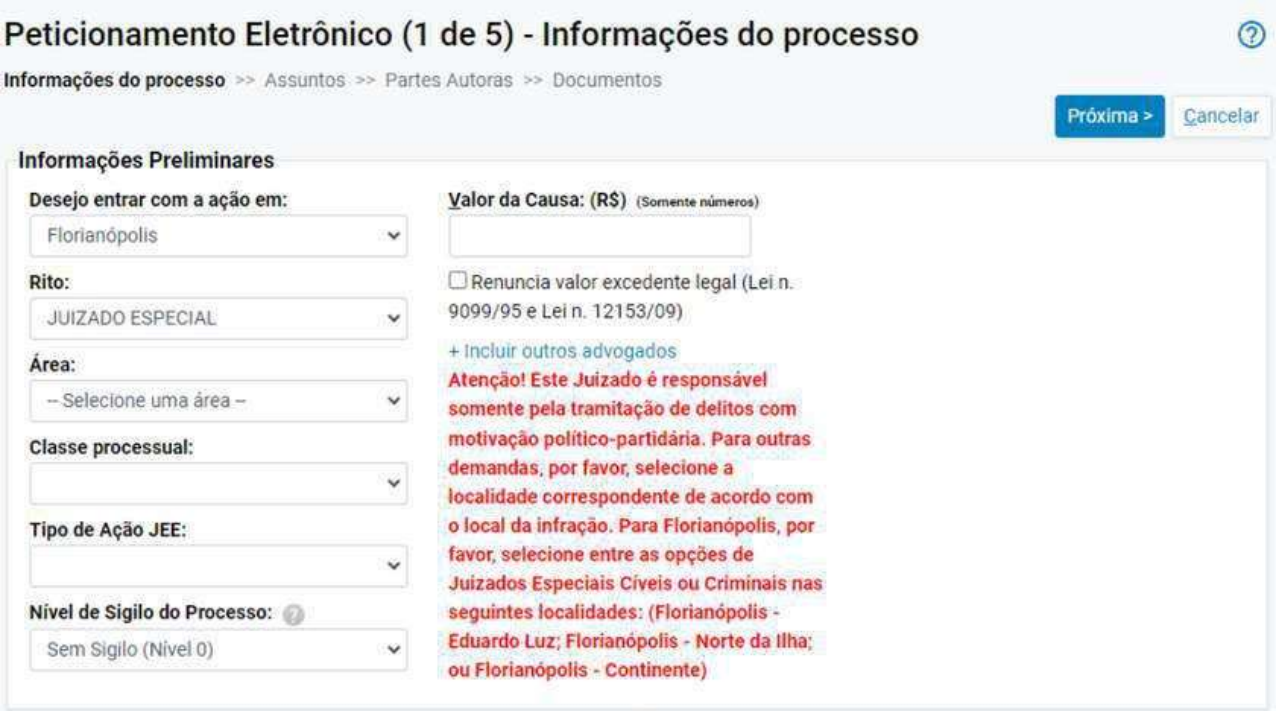

### **Gerenciamento de Unidade Externa:**

Agora é possível buscar Unidades Externas cadastradas no eproc ao utilizar o campo "Nome da Unidade Externa" e, em seguida, clicar no botão "Pesquisar".

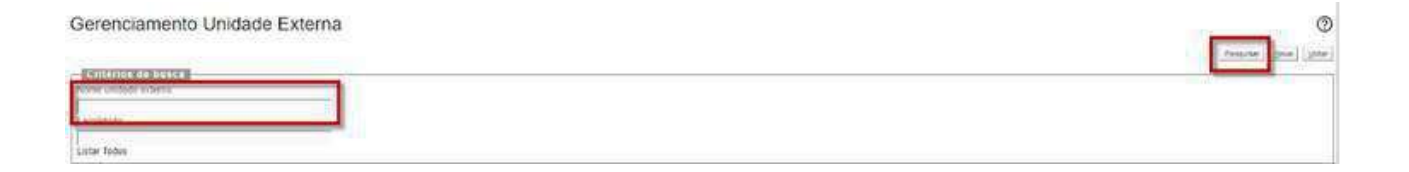

#### **Extrato de Subconta:**

Uma nova integração entre o Sidejud e o eproc já está em funcionamento! Agora, o sistema conta com a ferramenta chamada "Extrato Subconta".

Essa novidade traz maior agilidade para o dia a dia dos usuários, permitindo a **consulta, impressão e juntada** do extrato de subconta do Sidejud aos autos seja realizada dentro do próprio sistema eproc!

O botão Extrato Subconta está localizado na aba "Ações" e está habilitado para os seguintes perfis:

**Usuários Internos:** Magistrados, Chefes de Cartório, Servidores de Unidade Judicial, Servidores de Unidade Judicial Avançado e contadores da DCJE, quando o processo estiver remetido à contadoria.

**Usuários Externos:** Advogados e Procuradores associados aos autos.

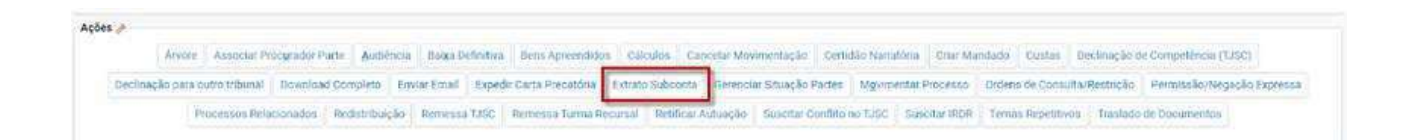

### **Extrato da Subconta - Botão Juntar:**

Agora é possível juntar o extrato da subconta sem necessidade de digitalizar o PDF. O botão "Juntar ao Processo" está disponível exclusivamente para usuários internos, proporcionando a facilidade de anexar automaticamente o extrato da subconta aos autos.

[Clique para mais informações acesse o tutorial da íntegra.](https://tjscjusbr0.sharepoint.com/sites/EprocConhecimento/SiteAssets/Forms/AllItems.aspx?id=%2Fsites%2FEprocConhecimento%2FSiteAssets%2FSitePages%2FTutoriais---Unidades-Judiciais-Cart%C3%B3rio-e-Gabinetes%2FEmiss%C3%A3o-de-Extrato-de-Subconta---atualizado.pdf&parent=%2Fsites%2FEprocConhecimento%2FSiteAssets%2FSitePages%2FTutoriais---Unidades-Judiciais-Cart%C3%B3rio-e-Gabinetes)

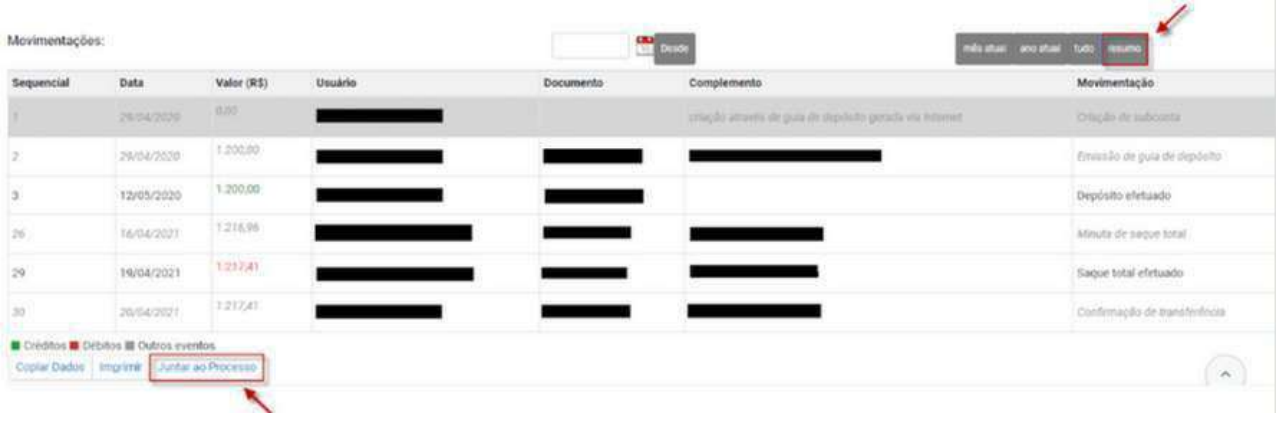

# **Ícone "Filtros" em Bens Apreendidos:**

O novo ícone "Filtros" no Módulo de Bens Apreendidos foi criado para atender às situações em que há um grande número de bens cadastrados em processos. Veja o exemplo abaixo: nos autos em análise, foram cadastrados sete bens. Para visualizar apenas um dos bens listados, você pode utilizar a ferramenta de filtros preenchendo um dos itens disponíveis.

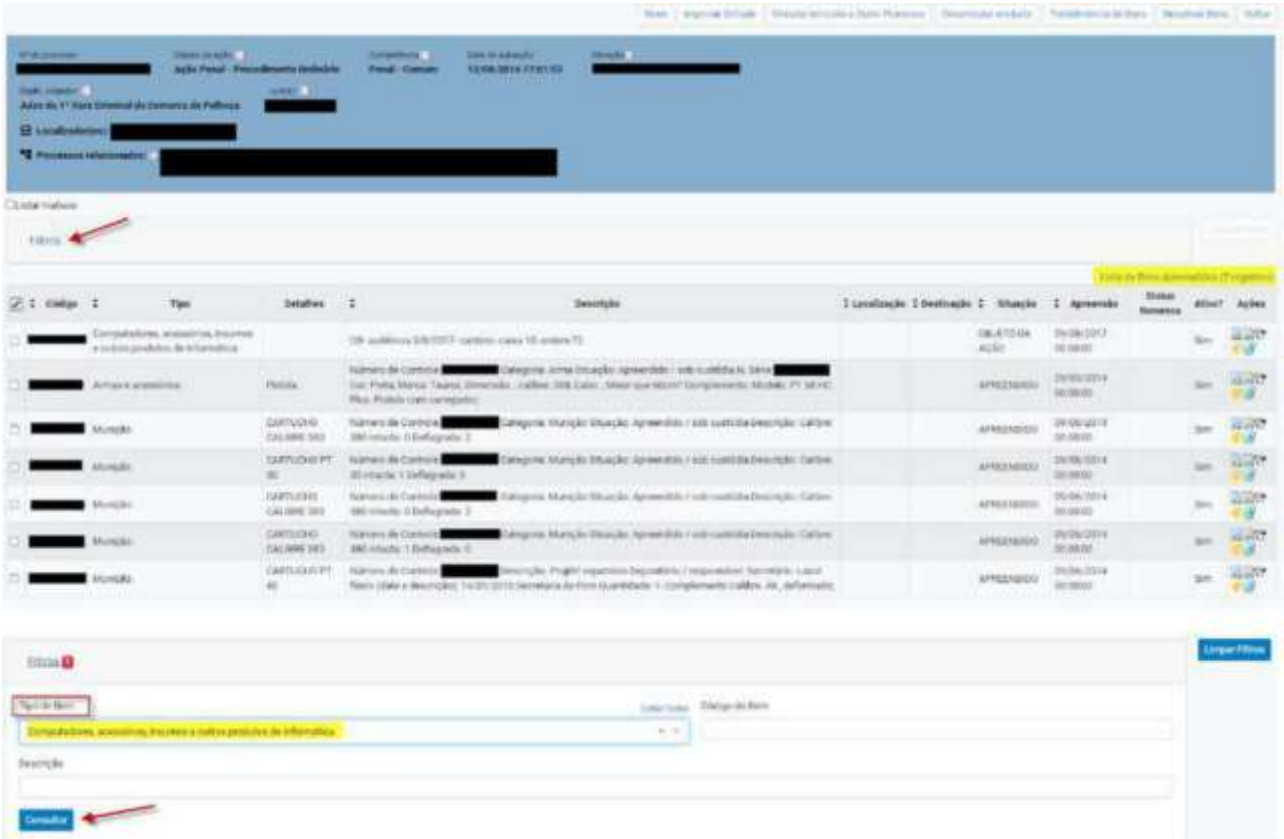

Dessa forma, o sistema eproc identifica que um filtro foi selecionado e atende à escolha feita, exibindo apenas o bem cadastrado com o "Tipo de Bem" definido.

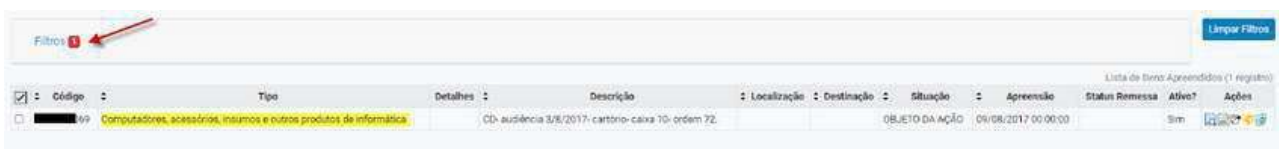

# **Ajuste na redistribuição do lembrete:**

Anteriormente, quando um processo era redistribuído, o usuário criador do lembrete era alterado pelo usuário responsável pela redistribuição.

Na versão 9.4, foi implementada uma correção para preservar o usuário original que criou o lembrete, mesmo quando ocorrer uma redistribuição.

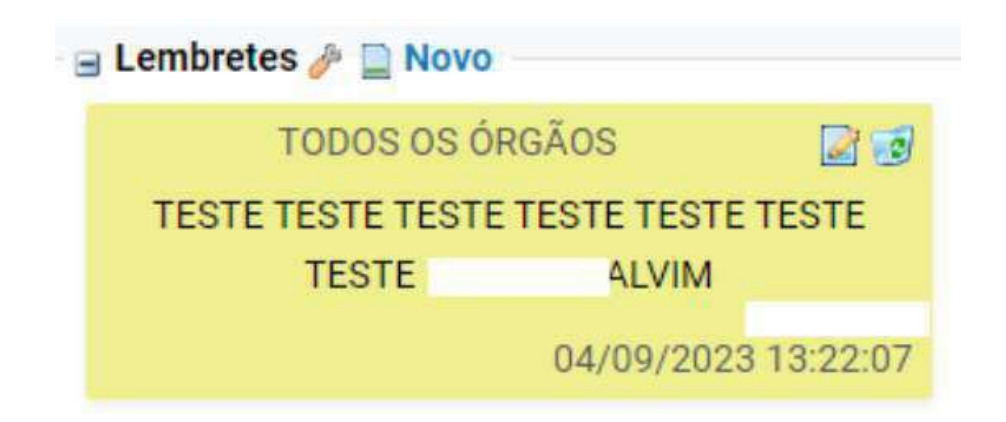

### **Novo ícone em configurações personalizadas:**

A versão 9.4 do eproc traz como novidade o ícone Privacidade e Segurança na aba configurações. Inicialmente esse recurso enviará notificações somente nas sessões de julgamento.

Ao habilitar a ferramenta, o usuário será avisado, com notificações no canto inferior direito da tela. Ao realizar comando que afete outra tela, o navegador gera a notificação, permitindo que o usuário seja redirecionado para a tela onde a ação ocorreu.

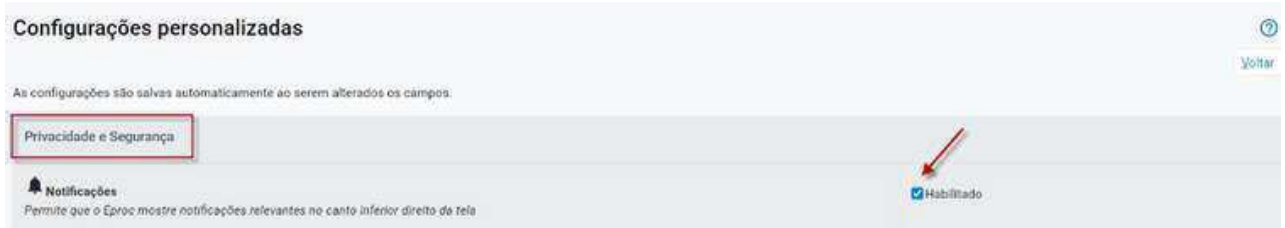

Para desativar as notificações, não basta desflegar. O usuário deverá alterar as definições de privacidade nas configurações do navegador.

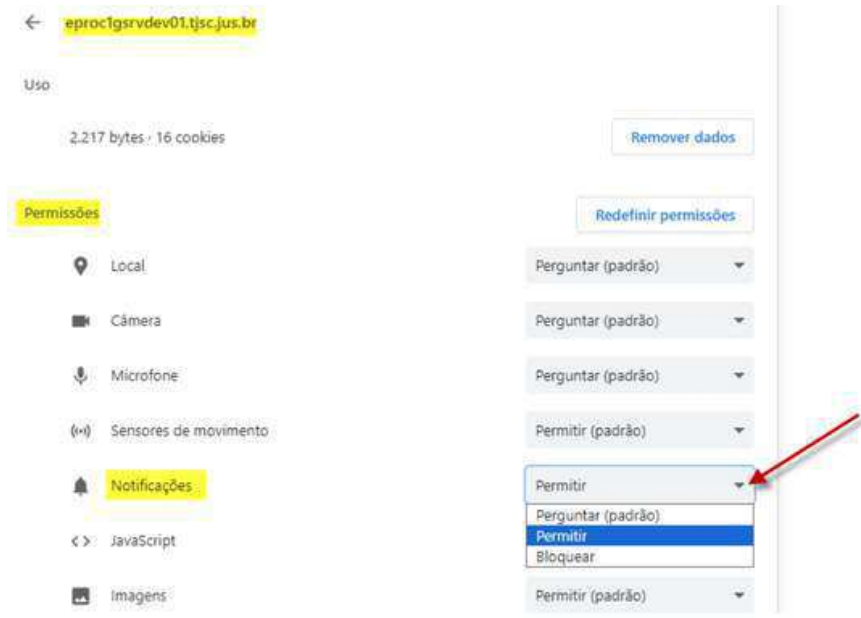

# <span id="page-27-0"></span>**UNIDADES DE SEGUNDO GRAU**

Е

29-378 13

 $5.17$ 

 $\begin{array}{rcl} \texttt{alpha} = & \texttt{distance}(\theta_1, 2000, 20005, 20008) \\ \texttt{theta} = & \texttt{distance}(\theta_1, 60 \texttt{w} \texttt{u} \texttt{u} \texttt{a} \texttt{d} \texttt{p} \texttt{h} \texttt{e} \texttt{e} \texttt{a} \texttt{y}) \\ & & \texttt{if} & \texttt{data}(\texttt{d} \texttt{b}, 1 \texttt{m} \texttt{b} \texttt{a} \texttt{1}) \texttt{f} \texttt{e} \texttt{e}, \texttt{e} \texttt{m}$ 

evaluati

 $\begin{array}{lll} \text{or-Urtride}^s & \bullet & \bullet & \bullet & \bullet & \bullet \\ \text{theorem} & \bullet & \bullet & \bullet & \bullet & \bullet \\ \text{theorem} & \bullet & \bullet & \bullet & \bullet & \bullet & \bullet \\ \text{theorem} & \bullet & \bullet & \bullet & \bullet & \bullet & \bullet \\ \text{theorem} & \bullet & \bullet & \bullet & \bullet & \bullet & \bullet & \bullet \\ \text{theorem} & \bullet & \bullet & \bullet & \bullet & \bullet & \bullet & \bullet \\ \text{theorem} & \bullet & \bullet & \bullet & \bullet & \bullet & \bullet & \bullet \\ \text{theorem} & \bullet & \bullet & \bullet & \bullet & \bullet & \bullet & \bullet & \$ 

t Optimiss assispeamic Thead<br>fainbad (aputs, alpha, bets)

Ministry<br>Of Eq. 242187199-008 10 <u>Color Mess</u><br>Of Eq. 242187199-008 10 Tenso E113 II can<br>Trial License

 $r_{\texttt{rel}}$   $_{\texttt{Llexes}}$ 

Triarco **BRCONBA** 

· WATLAR **Det als** 

圈

 $\trianglerighteq$ 圈  $\sum_{i=1}^{n}$  $\frac{1}{2}$  is the

 $\begin{array}{l} \texttt{``even\_over}(\texttt{vertex} \texttt{false} = \\ \texttt{x} \texttt{begin} \texttt{ifage} = \\ \texttt{inputs} \texttt{.index} = 10 \cdot 0 \cdot 0 \cdot 2 \cdot 0 \cdot 4 \cdot 0 \cdot 6 \cdot 0 \cdot 3 \cdot 1 \cdot 0 \cdot 1 \cdot 2 \cdot 2 \cdot 1 \cdot 4 \cdot 1 \cdot 6 \cdot 1 \cdot 2 \cdot 1 \cdot 2 \cdot 1 \cdot 2 \cdot 1 \cdot 2 \cdot 1 \cdot 2 \cdot 1 \cdot 2 \cdot 2 \cdot 2 \cdot 2 \cdot 2 \cdot 2 \cdot 2 \cdot 2 \cdot 2$ 

Programe dur possible purchase as an

### **Opção de intérprete em libras em informações adicionais:**

Agora é possível adicionar informações complementares no campo de Informações Adicionais para registrar a necessidade de um intérprete em Libras para as partes.

Essa inclusão resultará na exibição de uma tarja no processo, facilitando a identificação da demanda por esse tipo de serviço.

Acessar a tela de Informações adicionais:

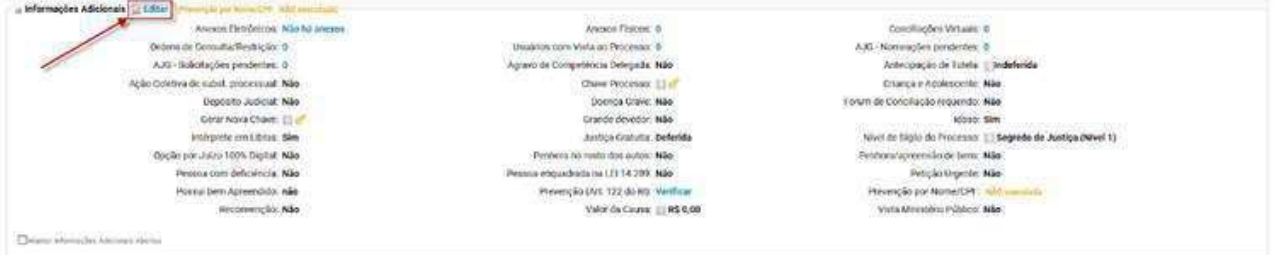

Em seguida, selecione "incluir novo dado complementar":

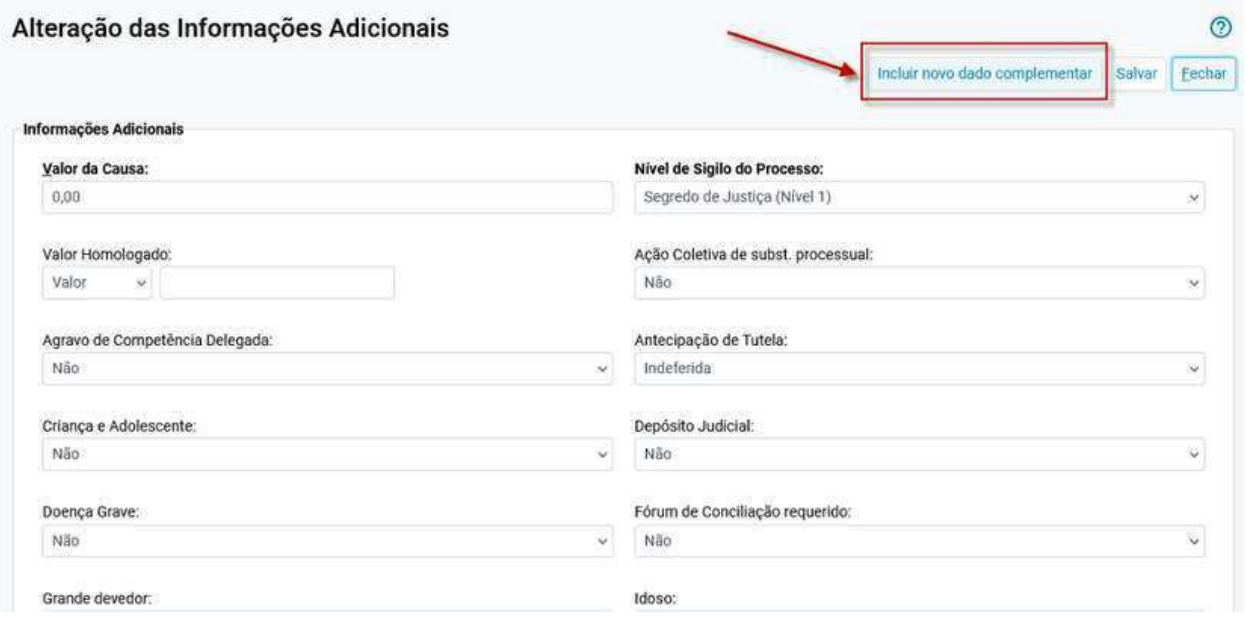

# **Opção de intérprete em libras em informações adicionais:**

#### Encontre a opção "Intérprete em libras":

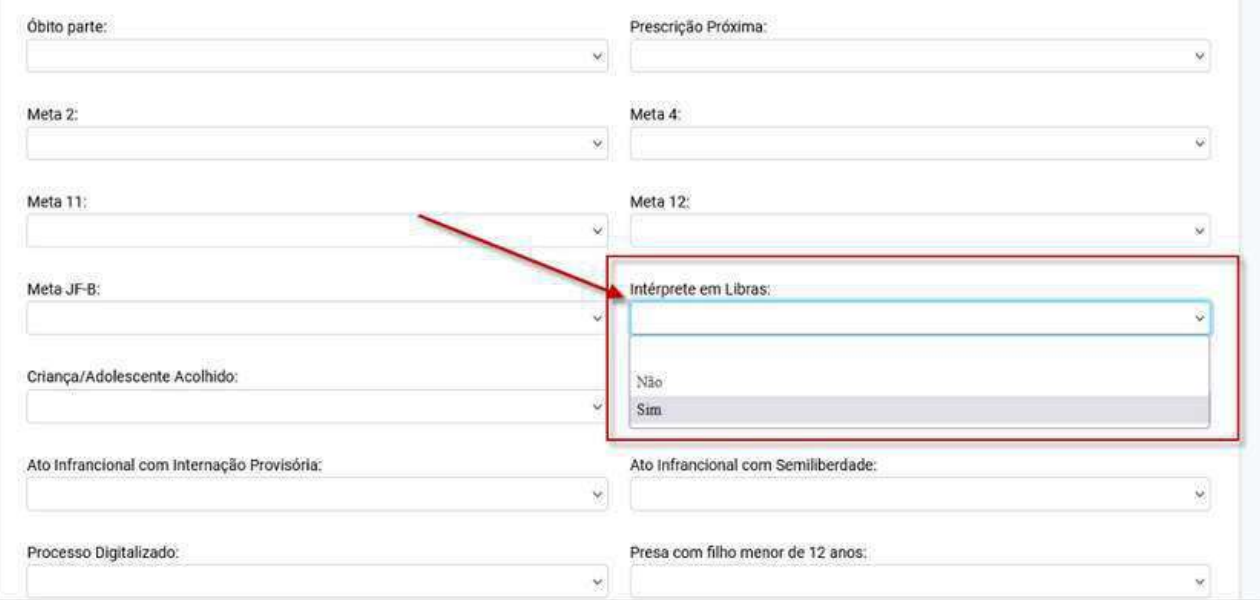

#### Ao selecionar "sim" uma tarja correspondente poderá ser visualizada na capa do processo:

#### Consulta Processual - Detalhes do Processo na Tio Stanley<br>MOVIMENTO

### **Inclusão de linha no Painel de Mandados:**

#### Foi incluída uma linha para totalizar os mandados do "Painel de Mandados".

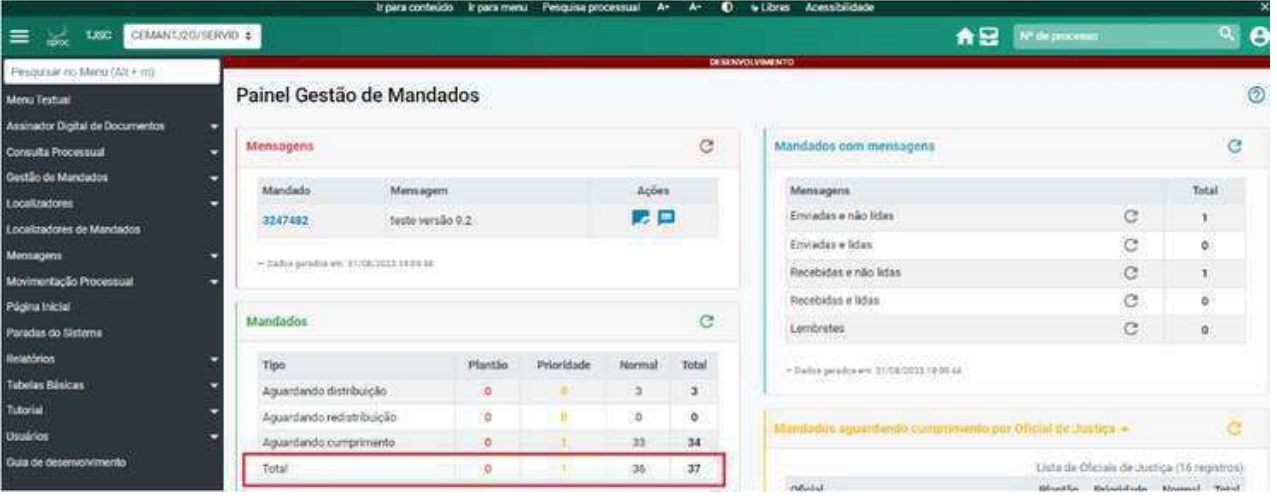

# **Exibir as informações de agendamento na visualização de minuta:**

A versão 9.4 do eproc traz uma adição importante, a inclusão de informações de agendamento na visualização de minutas. Assim como já existem as caixas de lembretes, marcações e dados adicionais, agora também há a nova caixa de agendamentos disponível na visualização de minutas.

Essa atualização é especialmente relevante para os magistrados, pois durante a revisão das minutas pendentes, permite verificar se o agendamento foi realizado e se está correto. A caixa de agendamentos disponibiliza os mesmos dados apresentados quando a minuta é assinada a partir do editor.

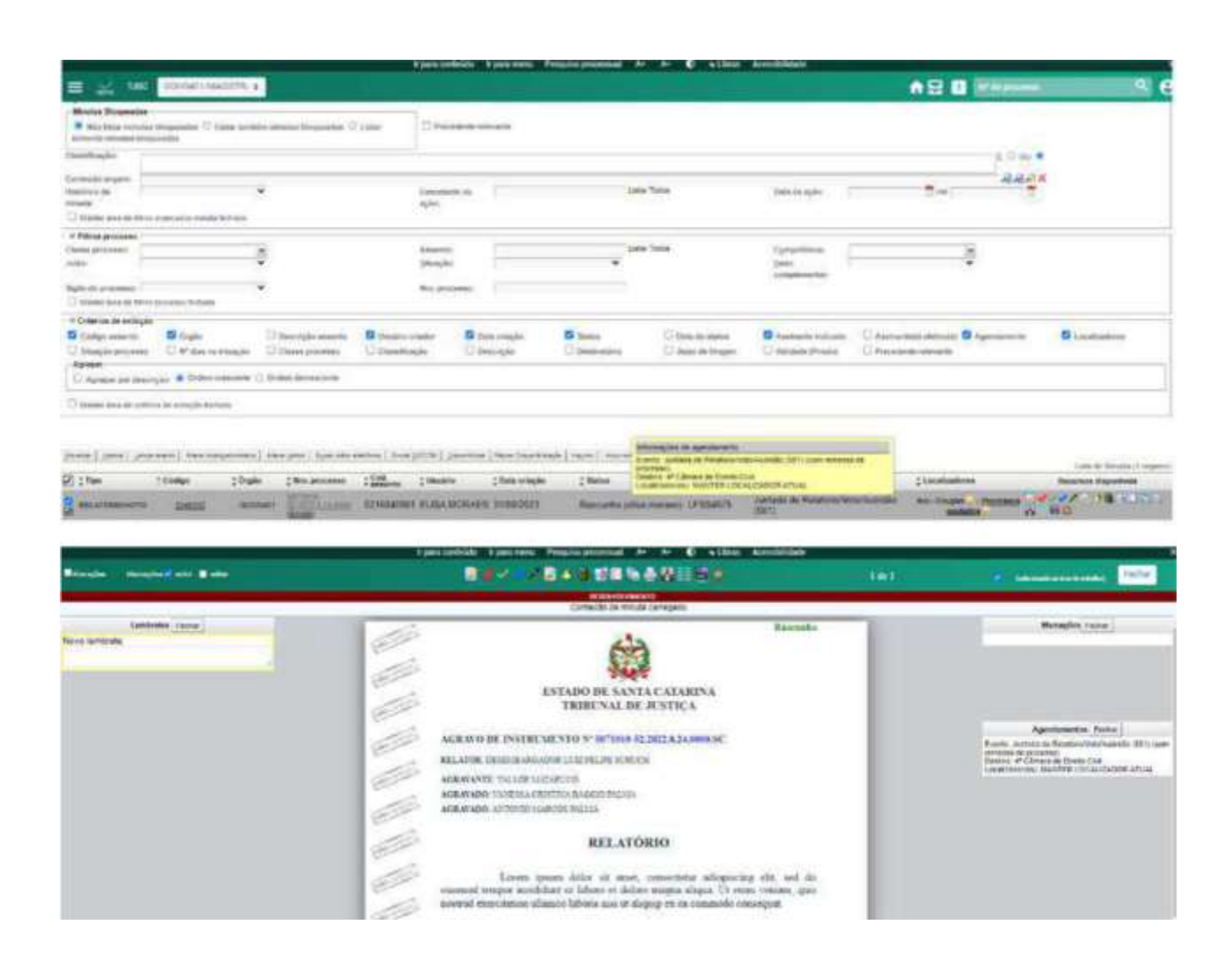

# **Complemento com processo prevento sigiloso:**

Nesta versão, foi aprimorada a funcionalidade de Distribuição ou Redistribuição por prevenção a processos sigilosos.

Agora, somente o usuário ou perfil autorizado terá a capacidade de visualizar o número do processo prevento sigiloso no evento 1 da distribuição, bem como no campo de processos relacionados. Isso garante que apenas aqueles com as devidas permissões possam acessar as informações sensíveis dos processos preventos sigilosos.

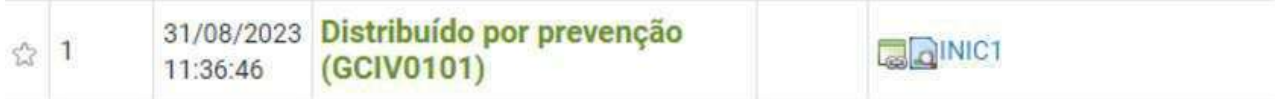

### **Exibição do código da classe:**

Foi incorporada à tela de Histórico de Classe e Competência do processo a funcionalidade que permite visualizar o código MNI correspondente à classe atual, conforme a tabela do CNJ.

Além disso, na tabela de histórico abaixo, foram incluídos tanto o código da classe no sistema eproc quanto o código da classe na tabela do CNJ. Isso proporciona uma referência clara e precisa da classe ao longo do histórico do processo.

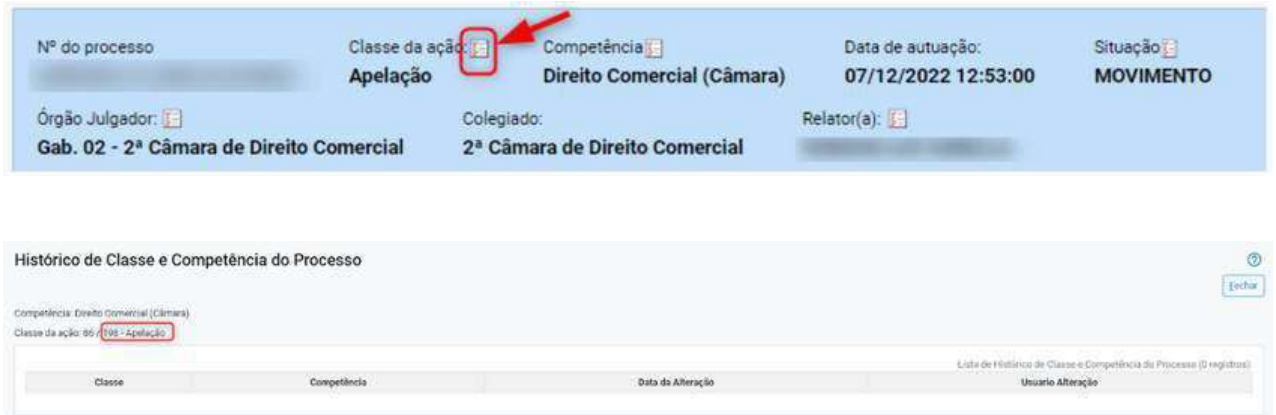

# **Tela Relatório de acessos ao sistema (Menu Usuário):**

O campo "Usuário" passa a buscar não apenas mais pelo início do nome, mas também por qualquer parte do nome e também pela sigla.

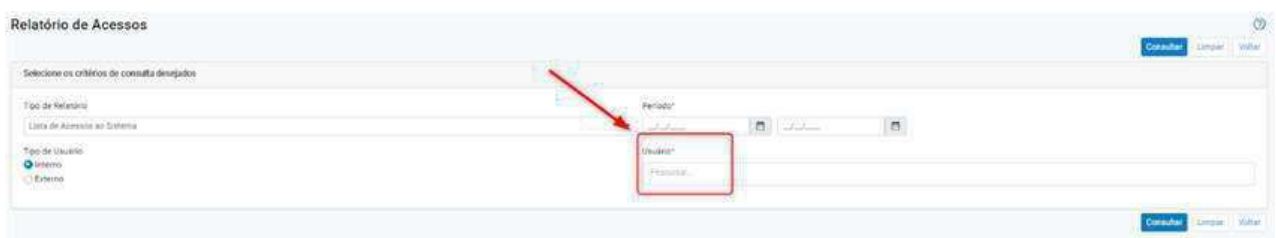

### **Possibilitar a geração de planilha com os temas cadastrados:**

Agora no Cadastro de temas (Menu Temas Repetitivos e com Repercussão Geral > Consulta/Cadastro Temas Repetitivos) é possível obter uma planilha com os temas cadastrados.

A planilha será gerada conforme os filtros configurados na tela.

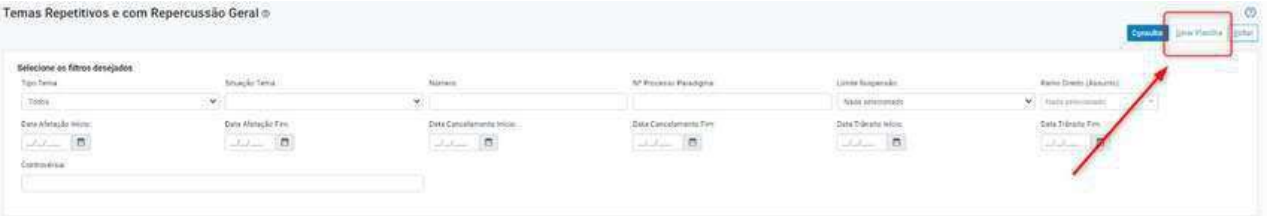

### **Despacho/Ofício: Melhorias no envio dos e-mails:**

Nova redação no envio de e-mails quando da expedição de uma minuta do tipo despacho/ofício.

1. Quando não há o envio de chave de acesso para resposta:

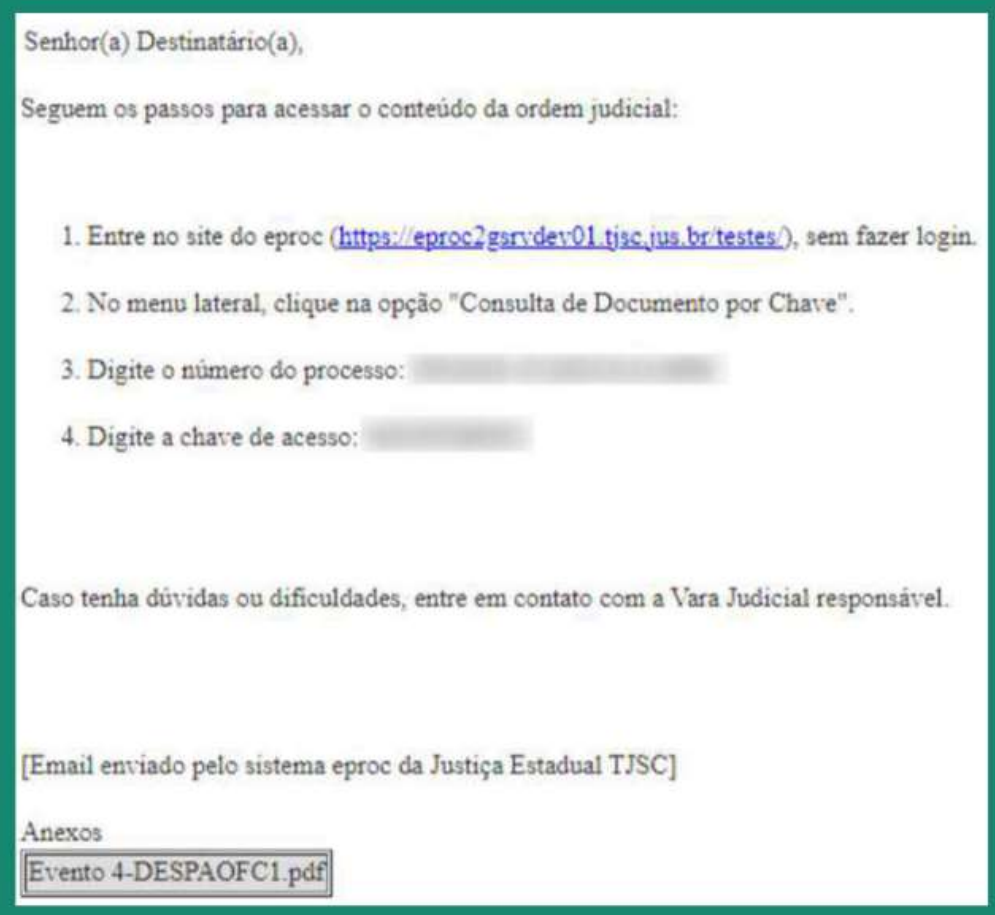

### **Despacho/Ofício: Melhorias no envio dos e-mails:**

2. Quando há o envio de chave de acesso para resposta:

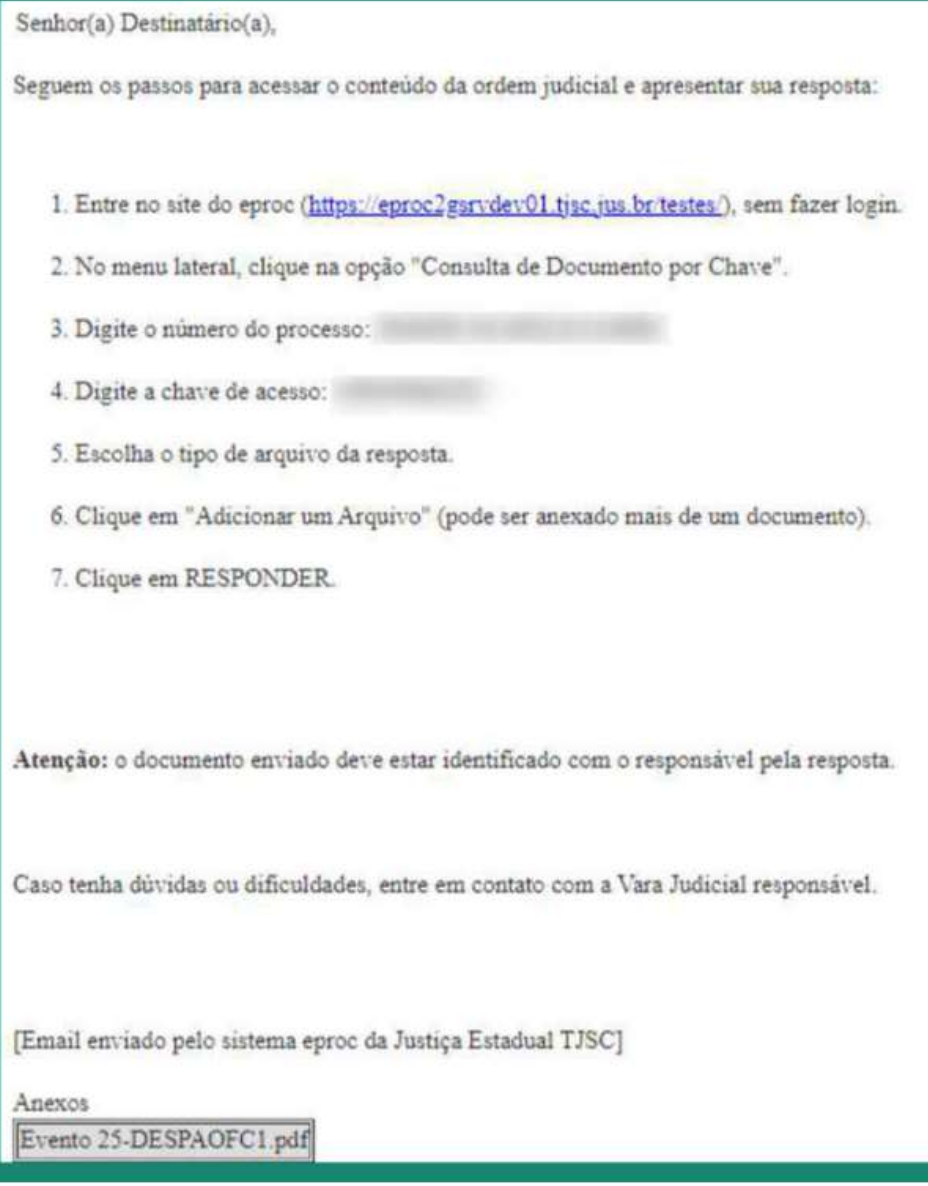

# **Atualização do formato das seguintes telas:**

#### **Cadastro de Sociedade de Advogados**

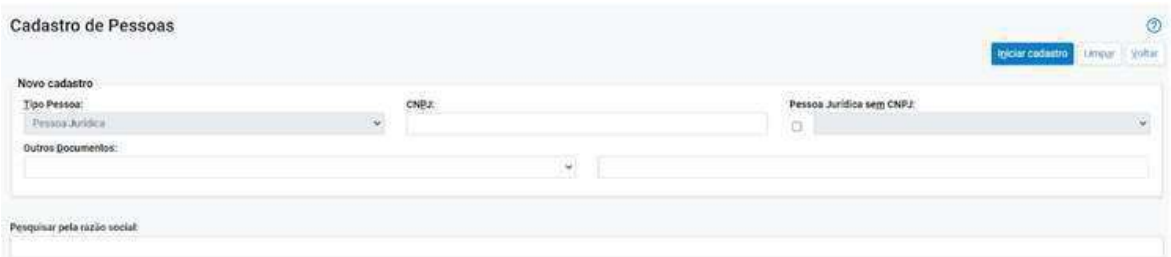

#### **Gerenciamento de Peritos**

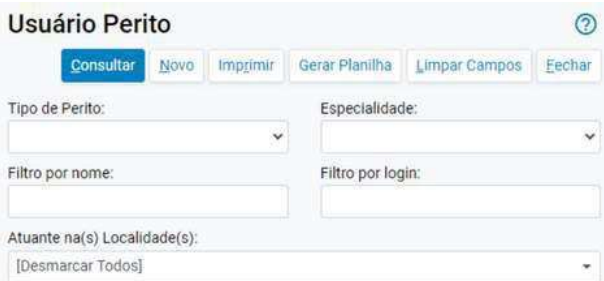

#### **Lista de Usuários**

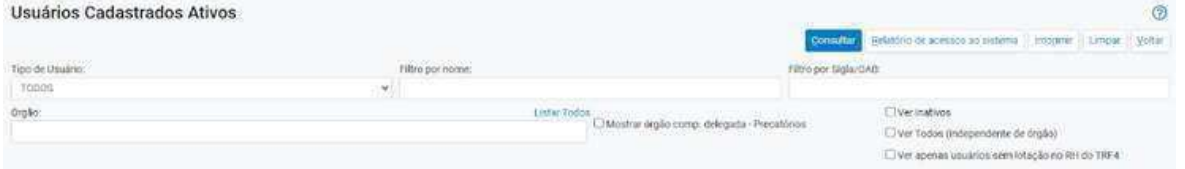

#### **Relatório de Acesso ao sistema**

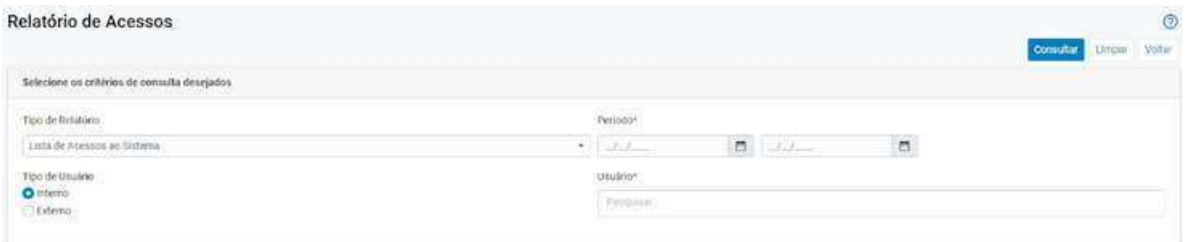

#### **Relatório de acesso aos painéis**

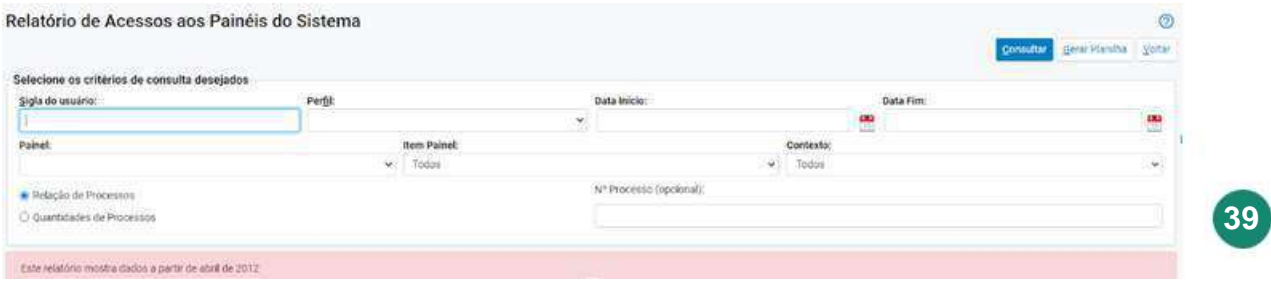

# <span id="page-39-0"></span>**CORREÇÃO DE ERROS**

# **Correção de erros identificados na tela de AUTOMATIZAR LOCALIZADORES:**

- Manter os filtros na lista de regras após a criação de uma nova regra, edição de regra existente ou consulta ao log.

- Realização de correções na ordenação da lista de log das regras aplicadas (o campo Data não está ordenando corretamente).

- O campo "Remover do Localizador" não estava funcionando nos filtros da lista de regras.

- O botão "Limpar Filtros" não estava realizando a limpeza do campo "Incluir no Localizador" após clicar em "Pesquisar".

- O botão de ativar/desativar regras não estava reativando a regra no Firefox, funciona no Chrome.

- A alteração da prioridade está sendo aplicada apenas na primeira página da lista de regras.

A carta de adjudicação foi corrigida para permitir a inclusão de múltiplas assinaturas.

# <span id="page-41-0"></span>**USUÁRIOS EXTERNOS**

 $R$ 

 $\Omega$ 

 $\overline{\mathbf{A}}$ 

11/100

**42**

 $\overline{\mathbb{O}}$ 

ó.

 $\blacksquare$ 

43)

 $\frac{1}{\tau}$ 

ß

ьü

M

æ cm

N

B

# **Complemento com processo prevento sigiloso:**

Nesta versão, foi aprimorada a funcionalidade de Distribuição ou Redistribuição por prevenção a processos sigilosos.

Agora, somente o usuário ou perfil autorizado terá a capacidade de visualizar o número do processo prevento sigiloso no evento 1 da distribuição, bem como no campo de processos relacionados.

Isso garante que apenas aqueles com as devidas permissões possam acessar as informações sensíveis dos processos preventos sigilosos.

Visualização para o perfil sem permissão:

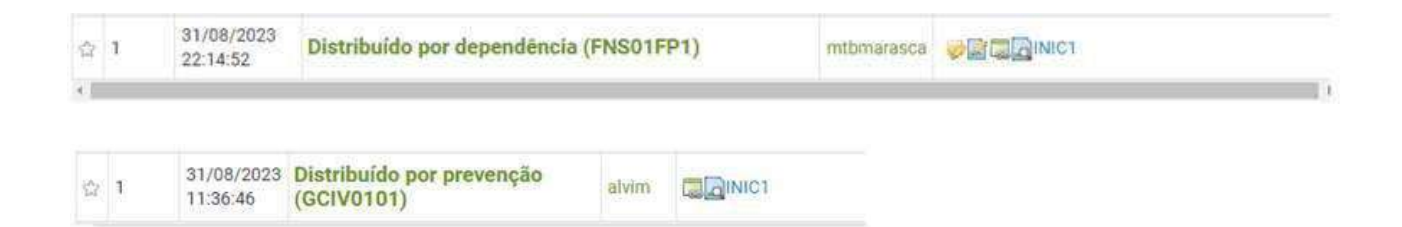

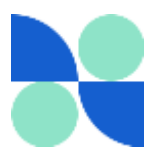

#### Essas são as melhorias implementadas na versão 9.4 do eproc.

No geral, as mudanças tornaram o sistema mais fácil de usar, mais ágil e eficiente, o que contribui para uma melhor prestação dos serviços jurídicos.

#### Dúvidas?

#### **Suporte 1G**

Dúvidas sobre o eproc Primeiro Grau [acesse Formulário para abertura de](http://app.tjsc.jus.br/abertura-de-chamados-eproc/#/aberturachamadoeproc/new) [chamados.](http://app.tjsc.jus.br/abertura-de-chamados-eproc/#/aberturachamadoeproc/new)

O atendimento por formulário é realizado das 12h às 19h ou ligue entre 12h e 18h para 48 -32870800.

#### **Suporte 2G**

Dúvidas relacionadas ao eproc Segundo Grau devem ser enviadas por email para [suporte.eproc2g@tjsc.jus.br](mailto:suporte.eproc2g@tjsc.jus.br)

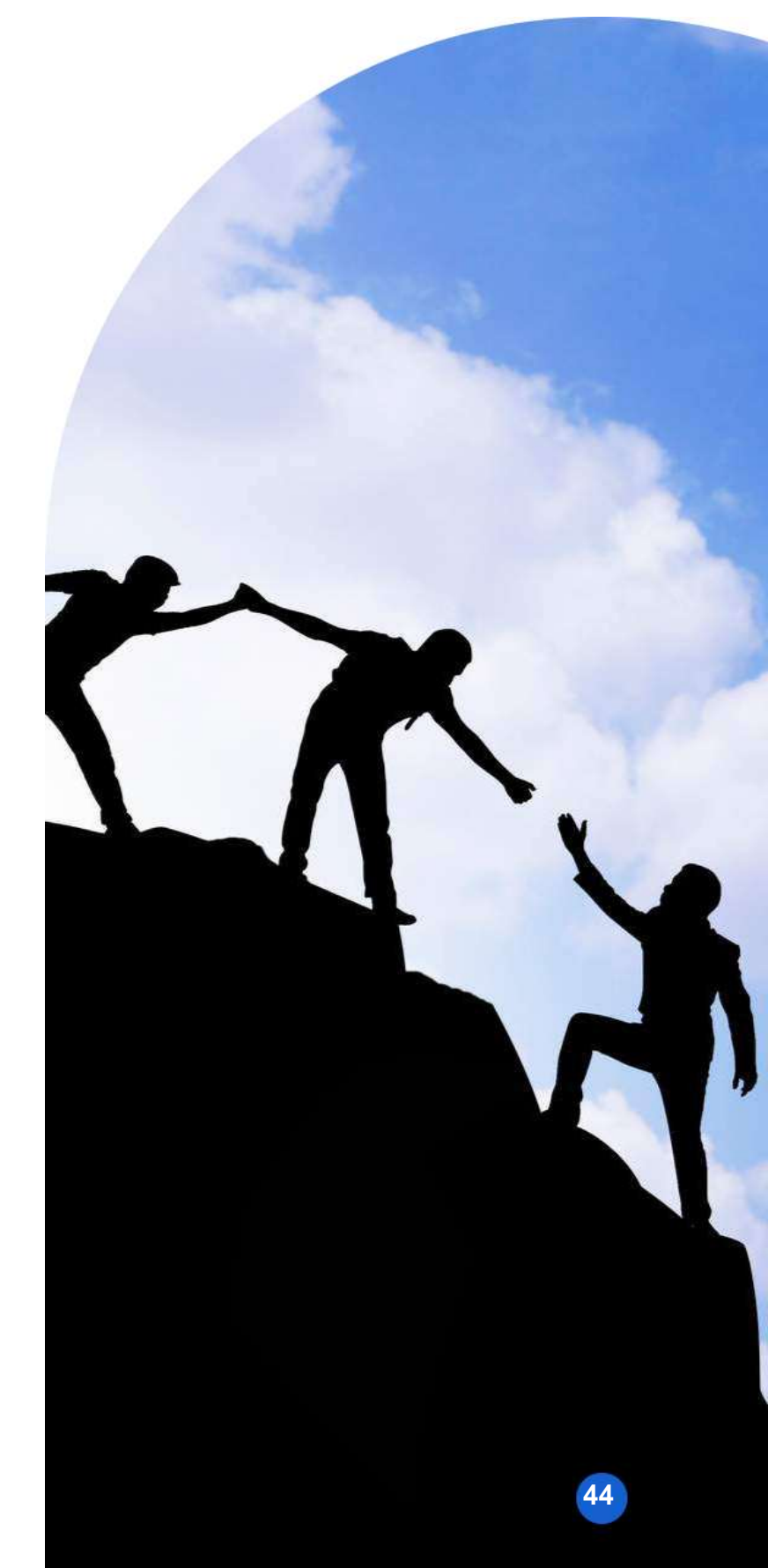